# Object-Oriented Programming Laboratory 7

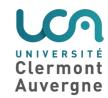

#### **Exercise 1: Frame setup**

To exit a program, we can use System.exit(0). To close a window, we call the dispose() method.

**Question 1.1:** Create a main program which displays two windows. Call the dispose() method when each window is closed.

**Question 1.2:** By using the method setLocation(int x, int y), ensure that all windows are displayed next to each other when you run your program.

**Question 1.3:** Have a button on the first window change a label on the second window. Deal with the case where the second window is closed before the first.

### **Exercise 2: Elements setup within a Frame**

**Question 2.1:** Create a window of size 800x600, not resizable (using method setResizable) with a FlowLayout.

**Question 2.2:** Create a new class called Chess, inheriting from Panel and a new class called Text, inheriting from Button. Call the pack() method. Does the result look nice to you?

**Question 2.3:** Modify the method getPreferredSize() of both Chess and Text classes, so that the former returns 600x600, and the latter returns 200x600. Does the result look nicer?

#### Exercise 3: Menu bar

A menu bar is an object of type java.awt.MenuBar. It is composed of several objects of type java.awt.Menu, each containing java.awt.MenuItem objects.

**Question 3.1:** Add a menu bar to a window using the setMenuBar(MenuBar) method. Your menu bar will contain two menus: File and Edit. The File menu contains the command Quit. The Edit menu contains commands Copy and Paste. Up to now, these commands have no actions.

**Question 3.2:** Add an ActionListener to the Quit command by using addActionListener to the corresponding MenuItem. The click on Quit will quit the program.

**Question 3.3:** Create a shortcut for the Copy and Paste commands. The shortcut is added using setShortcut(MenuShortcut) on each MenuItem. The shortcut for Copy is 'c' and the shortcut for Paste is 'v'.

## **Exercise 4: Dialog box**

Dialog box are used to ask questions to the user.

**Question 4.1:** When the user click on a button, create a new java.awt.Dialog object and display it using setVisible(boolean). Add a new button in this dialog.

| <b>Question 4.2:</b> Add a button creating a FileDialog, and add a label with the name of the file which is |
|----------------------------------------------------------------------------------------------------|
| selected (using method getFile()).                                                                          |
|                                                                                                    |
|                                                                                                    |
|                                                                                                    |
|                                                                                                    |
|                                                                                                    |
|                                                                                                    |
|                                                                                                    |
|                                                                                                    |
|                                                                                                    |
|                                                                                                    |
|                                                                                                    |
|                                                                                                    |
|                                                                                                    |
|                                                                                                    |
|                                                                                                    |
|                                                                                                    |
|                                                                                                    |
|                                                                                                    |
|                                                                                                    |
|                                                                                                    |
|                                                                                                    |
|                                                                                                    |